# 東京都たんの吸引等従事者認定・事業者登録申請

# 電子申請操作マニュアル Ver.1

【電子申請に関する問い合わせ先】

公益財団法人東京都福祉保健財団福祉人材養成室 たんの吸引担当 TEL:03-3344-8629(平日9時から17時30分まで) URL:<https://www.fukushizaidan.jp/107tankyu/touroku/> (従事者認定・事業者登録のページ)

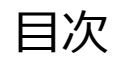

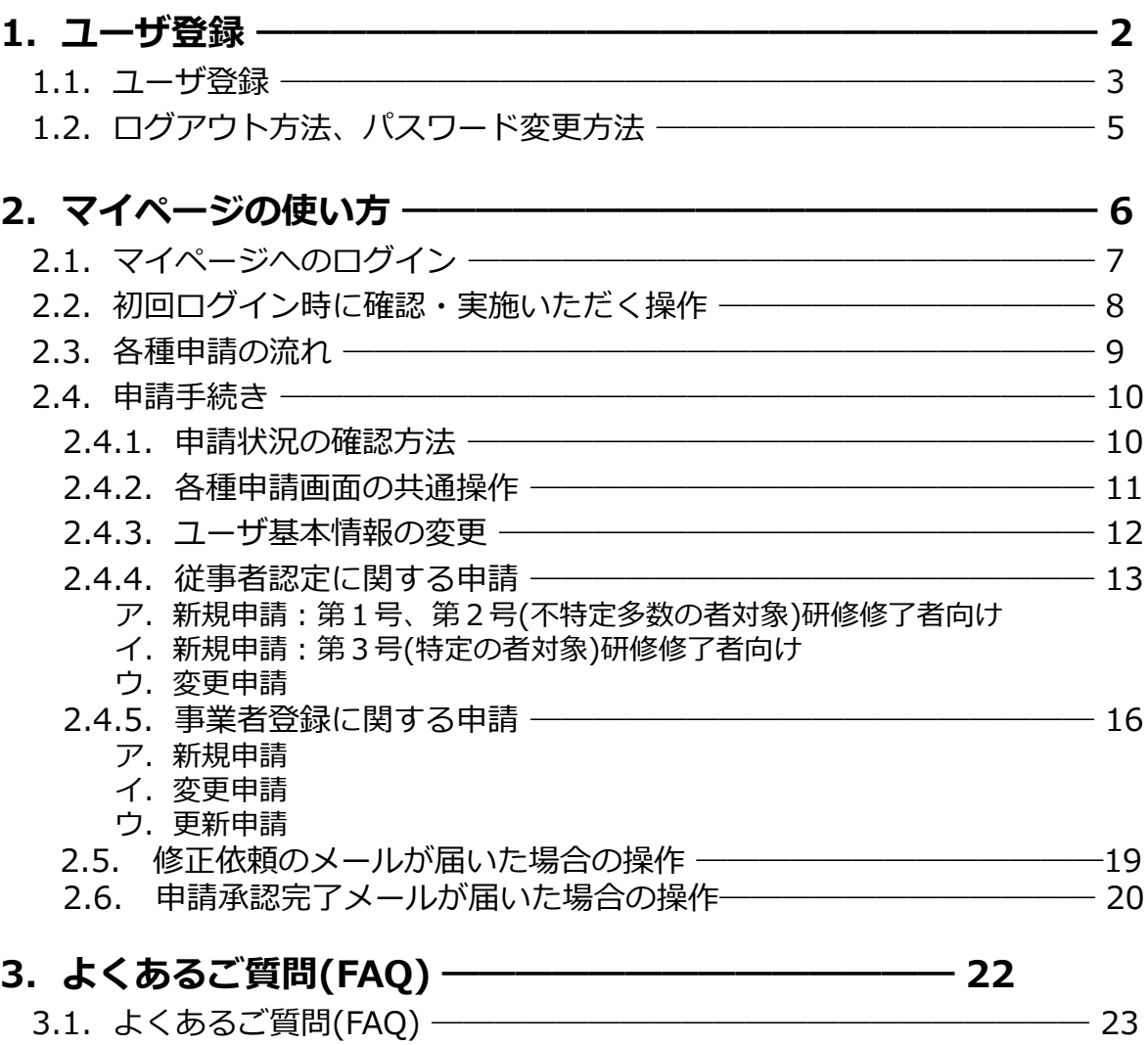

1

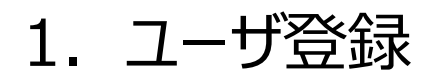

## 1.1.ユーザ登録

#### ① ユーザ登録画面

以下のURLを押下するとユーザ登録画面が表示されます。

URL:<https://tokyo-tankyu-touroku.chobiit.me/register.html>

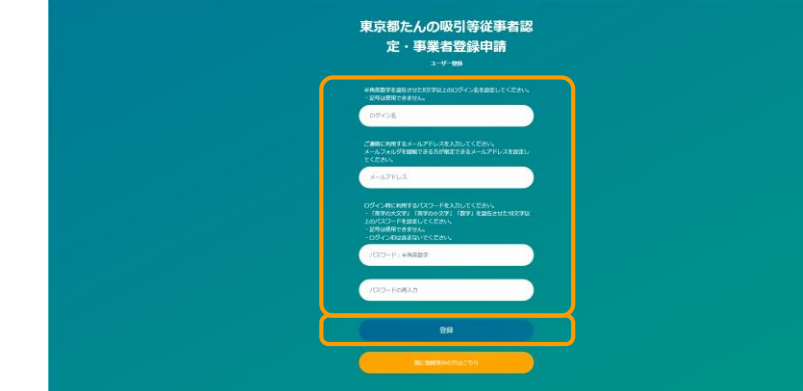

画面に記載されている内容に従って、必要情報を 入力し、登録ボタンを押下してください。

★ログイン名、パスワードについて

今後、本システムを使用する際に認証に用いますので、忘れないようにご注意ください。

●ログイン名:全て半角英数字とし、アルファベットと数字を混在させた8**文字以上**のログイ ン名を設定してください。記号は使用できません。

●パスワード:全て半角英数字とし、アルファベットの大文字と小文字及び数字を混在させ た10文字以上のパスワードを設定してください。 記号は使用できません。ログイン名は含めないでください。

・パスワードを他人に知られると、自分のログイン名を不正に使用される恐れがありますの で、パスワードは定期的に変更するなどして厳重に管理してください。

#### 1.1.ユーザ登録

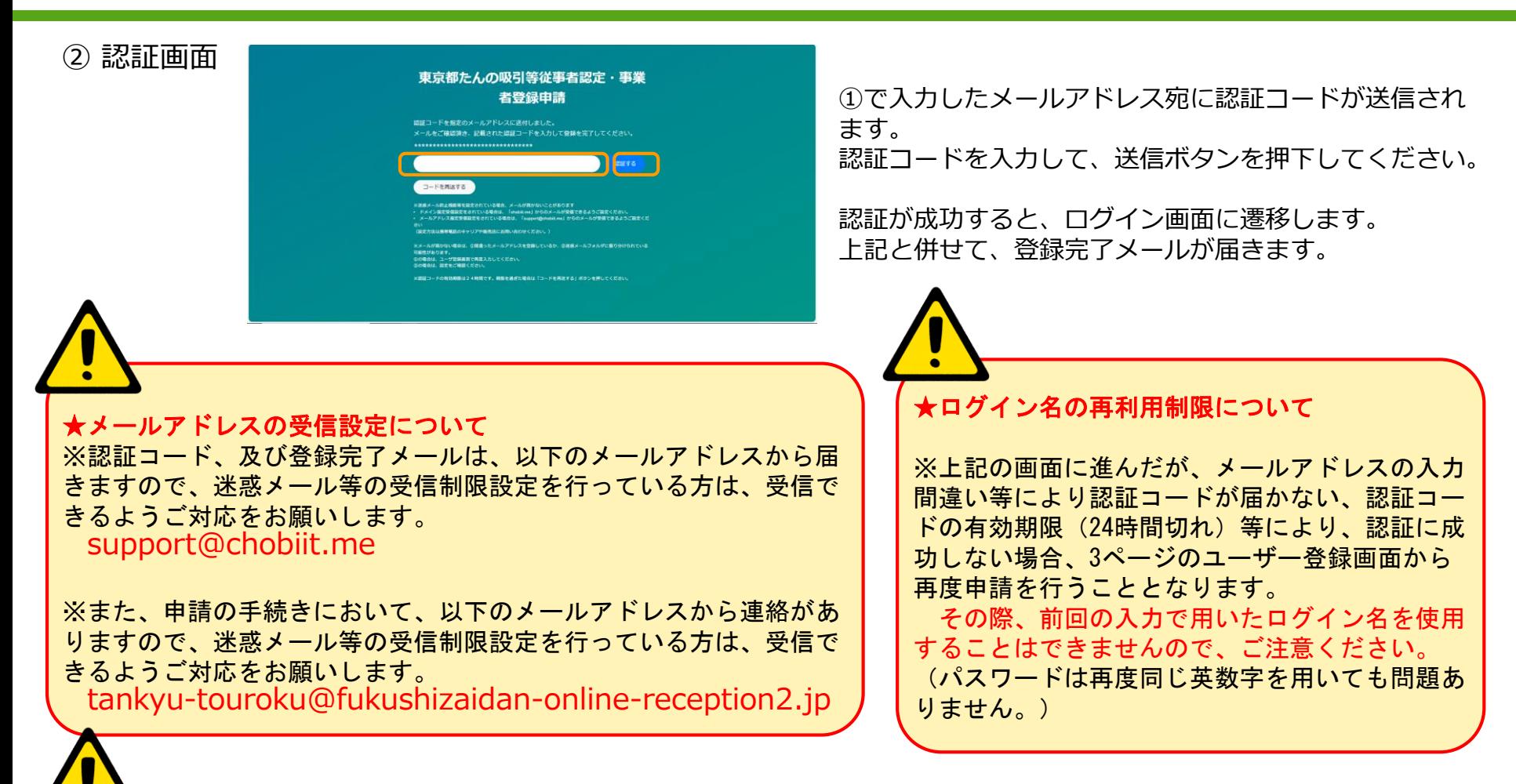

#### ★使用されていないログイン名の削除について

※登録されたログイン名は、6か月間利用されなかった場合、予告なしに東京都・東京都福祉保健財団にて、削除する場合が あります。

4

ログイン名が消えてしまった場合は、改めてユーザ登録をしていただき、各種申請を行ってください。 その際、以前に登録したログイン名を使用することはできませんので、ご注意ください。

## 1.2.ログアウト方法、パスワード変更方法

① ログアウトの方法

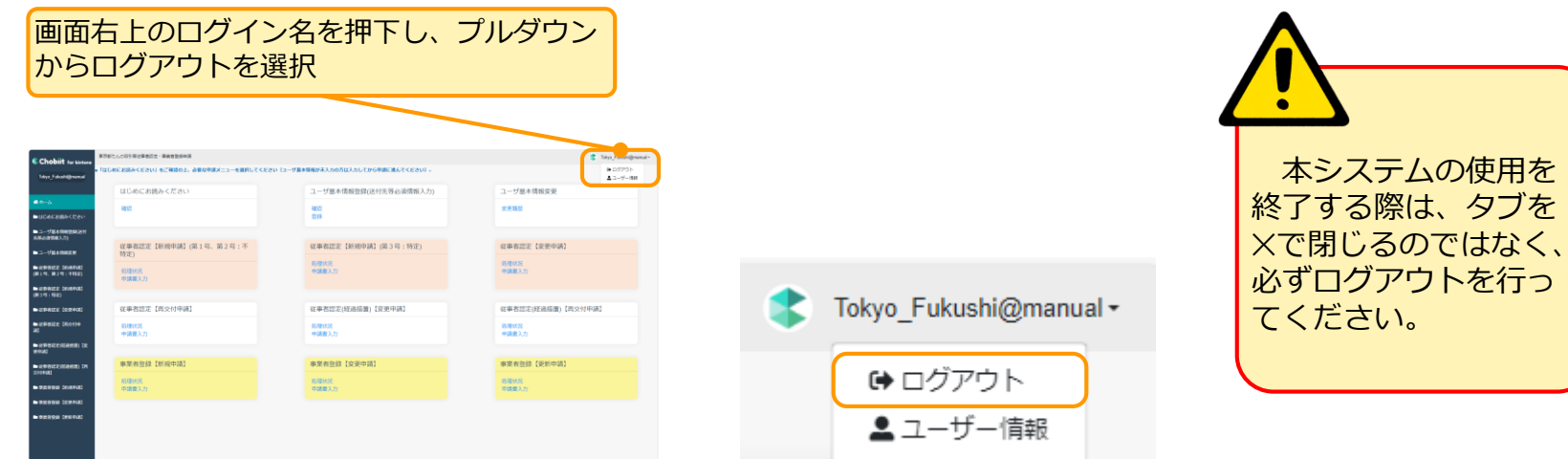

② パスワードの変更方法

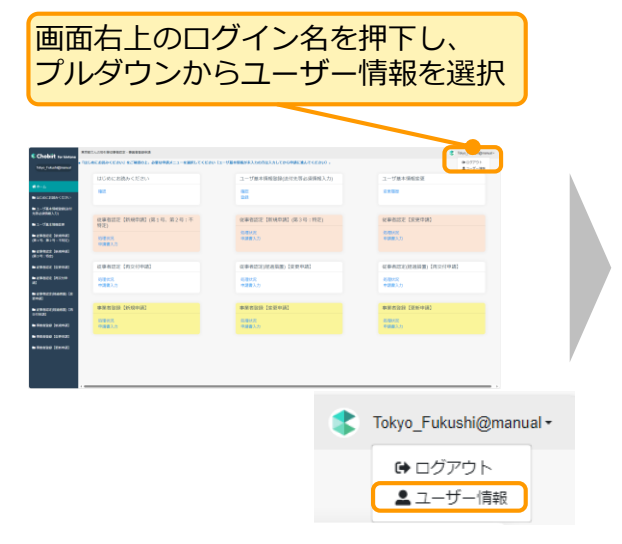

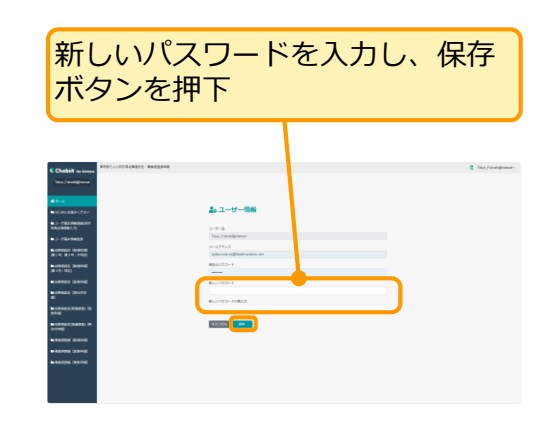

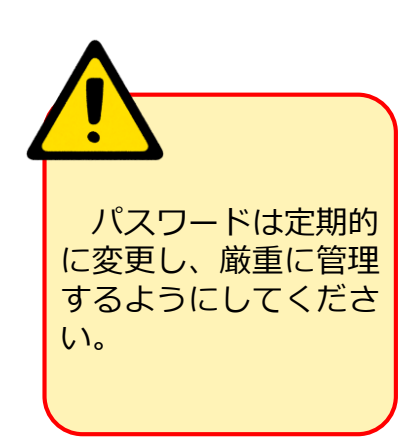

## .マイページの使い方

## 2.1.マイページへのログイン

#### ① ログイン画面

以下のURLを押下するとログイン画面が表示されます。

URL: [https://tokyo-tankyu-touroku.chobiit.me](https://tokyo-tankyu-touroku.chobiit.me/)

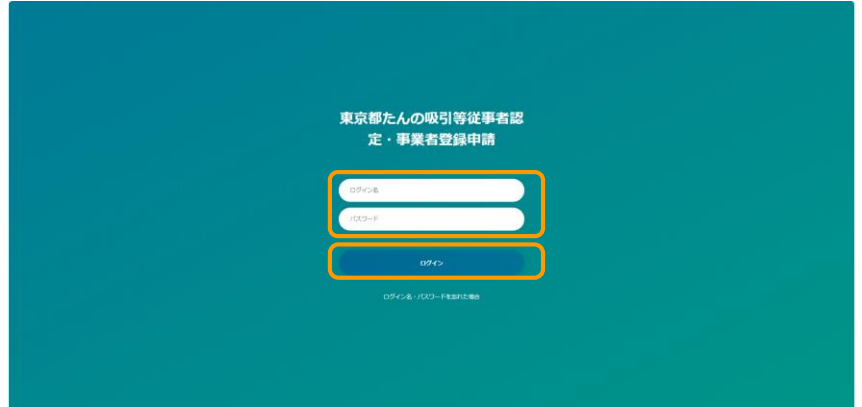

画面に記載されている内容に従って、必要情報 を入力し、ログインボタンを押下してください。

#### ★パスワードを忘れた場合

ログイン画面の下部にある「パスワードを忘れた場合」を選択すると、ログイン名を入力する画面が表示されま すので、画面に表示される指示に従って、ご対応をお願いします。

#### ★ログイン名を忘れた場合

以下のURLを選択いただくと、ログイン名失念連絡画面が表示されます。 https://tokyo-tankyu-touroku.chobiit.me/public/p\_add\_record.html?appId=277 画面上に必要な情報を入力いただき、申請をお願いいたします。 尚、申請いただく際には、画面上部に右の画像が表示されますので、 チェックボックスに✓を入れてから申請してください。ません

私はロボットではあり

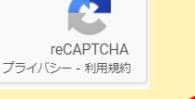

## 2.2. 初回ログイン時に確認・実施いただく操作

#### ① "はじめにお読みください"の確認

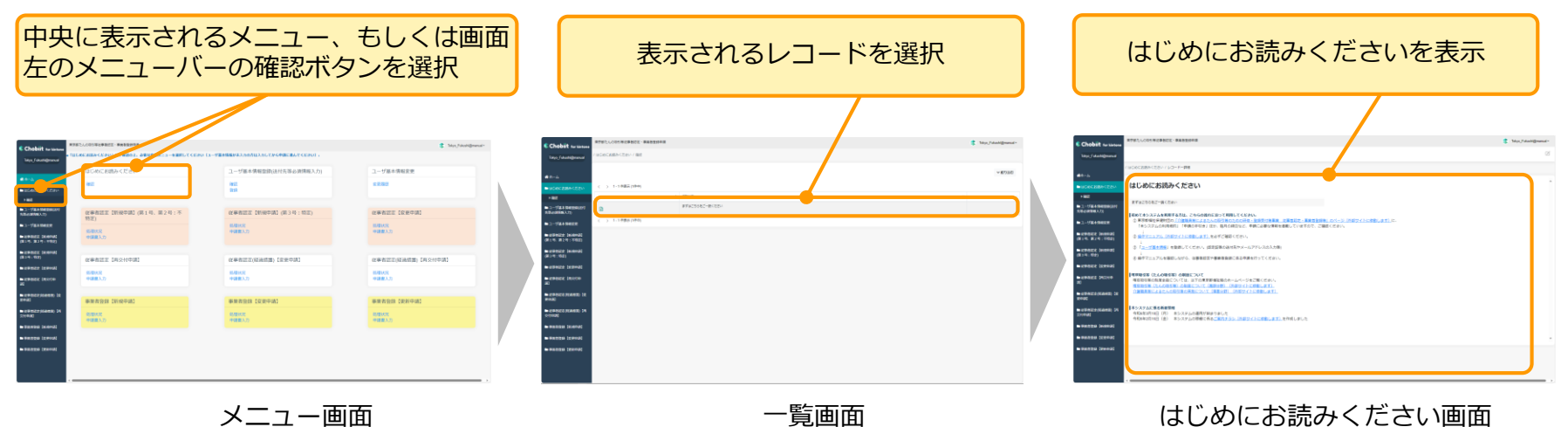

② "ユーザ基本情報登録"(認定証等の送付先やメールアドレスの入力等)の実施

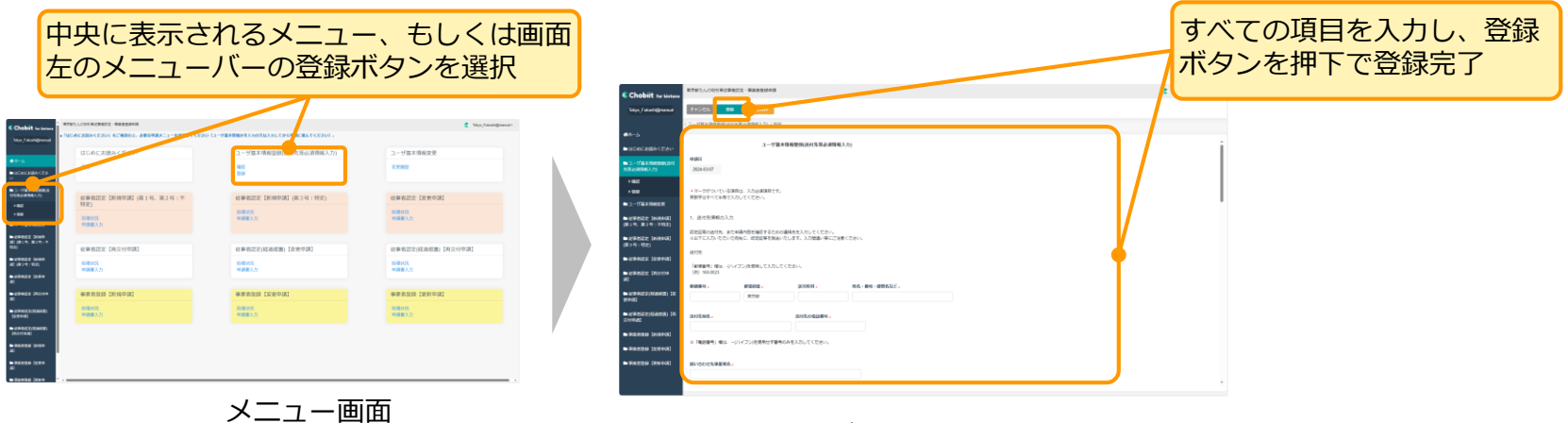

ユーザ基本情報登録画面

## 2.3.各種申請の流れ

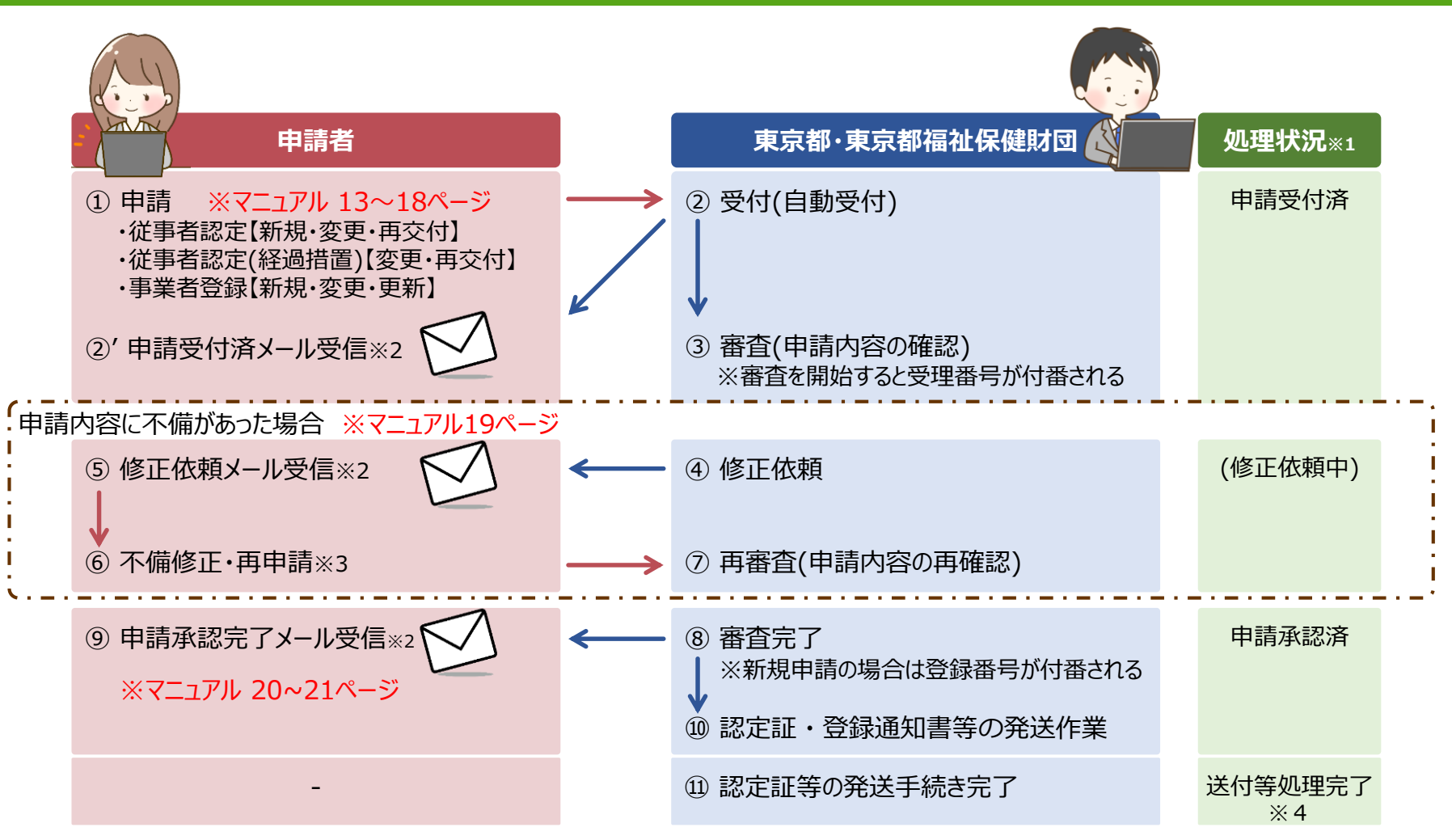

- ※1:処理状況は、処理状況(一覧)もしくは、詳細画面からご確認いただけます。
- ※2:各メールは以下のドメインで配信されます。迷惑メール等の受信制限設定を行っている方は、設定の見直しをお願いします。 ドメイン:@fukushizaidan-online-reception2.jp
- ※3:修正依頼時の再申請の際はメールは送信されません。
- ※4:処理状況が"送付等処理完了"の申請は、一定期間が経過した後、マイページからの詳細内容の閲覧が不可となります。

2.4.1.申請状況の確認方法

① "処理状況"からの一覧表示(申請中のものが特定されている場合の確認方法)

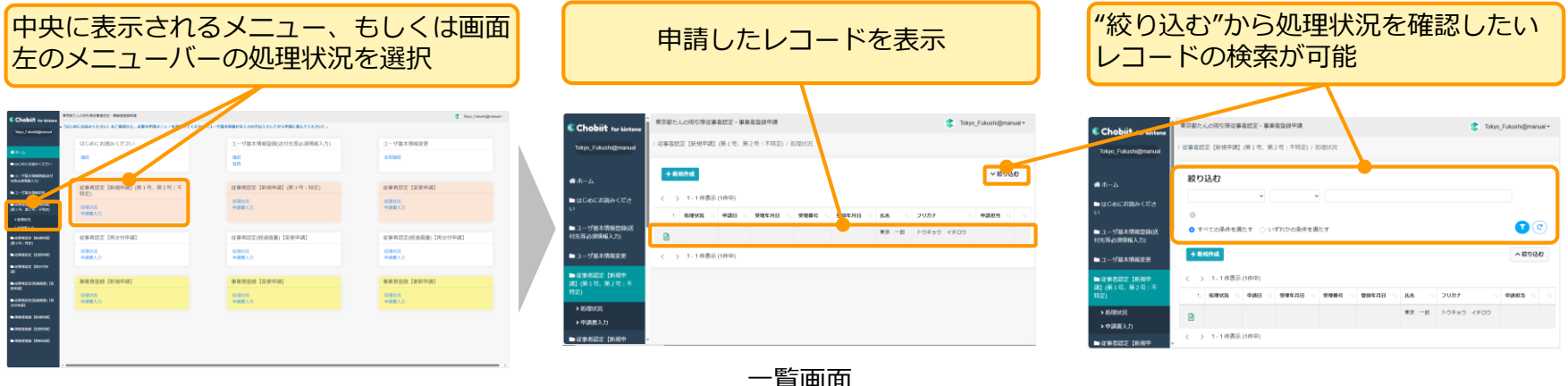

メニュー画面 しゅうしゃ こうしゃ 見画面

② "ユーザ基本情報登録画面"の下部から表示(申請中のものが複数ある場合の確認方法)

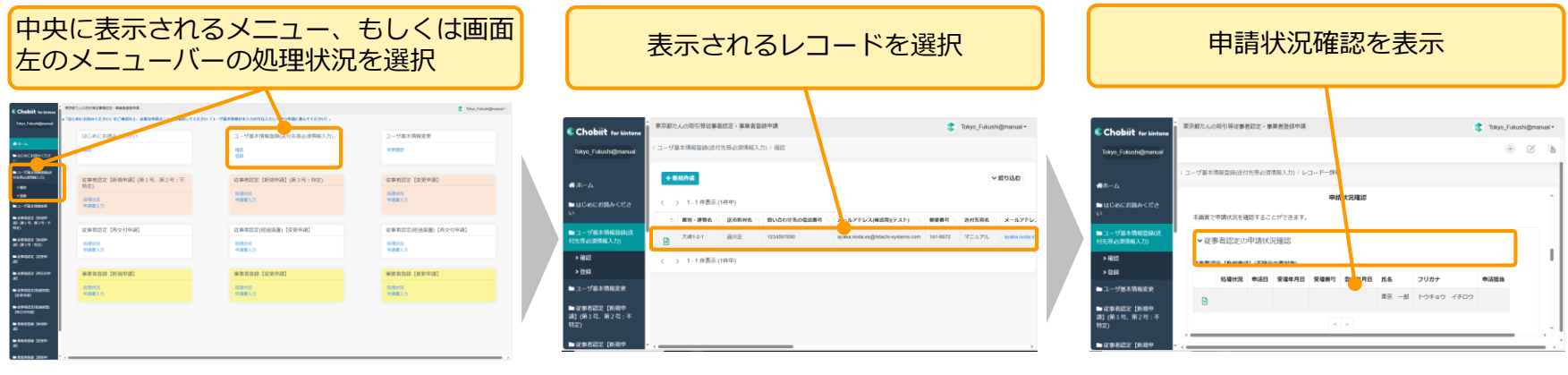

#### 2.4.2.各種申請画面の共通操作

#### ①通知用メールアドレスの自動取得

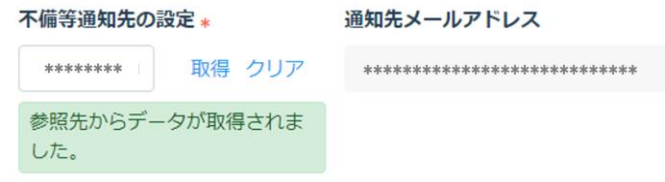

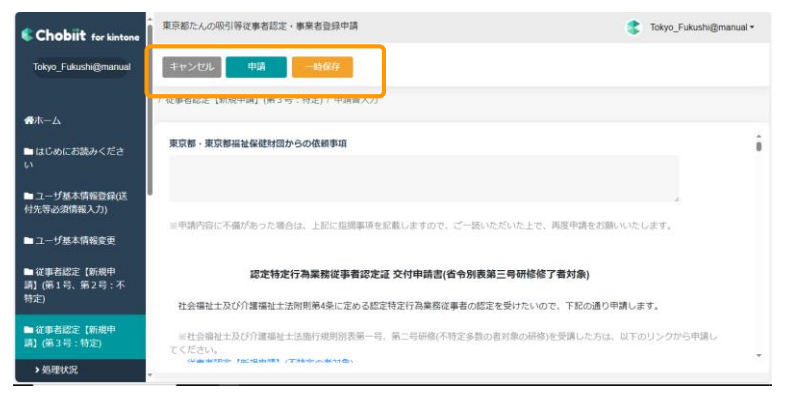

「不備等通知先の設定」は、自動で取得されたユーザ名 から「ユーザ基本情報登録」で登録した通知先メールア ドレスが表示されます。

②各種ボタン操作 画面上部の各種ボタンを押下してください。 キャンセル:1つ前の画面に戻ります。 申請:入力内容を申請します。 ※申請後は申請完了画面が表示されます。 一時保存:入力内容を一時保存します。

#### ★一時保存の注意点

①一時保存はブラウザ(Edge、Chrome等)に保存さ れるため、異なる端末や他のブラウザで開くと保存 内容が取得できませんのでご注意ください。 ②添付ファイルの一時保存はできません。

#### ③カレンダー入力機能

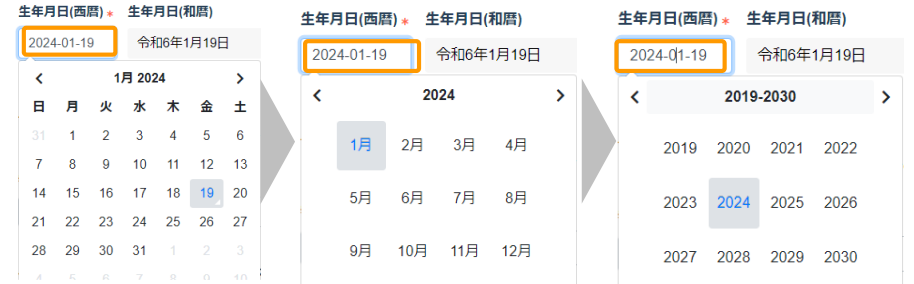

日付欄を押下すると、カレンダーが表示されます。 カレンダーから入力したい日付を選択してください。 (操作例) 「1月 2024」を押下 → 「2024」の各月を表示 「2024」を押下 → 「2019-2030」の各年を表示 ※カレンダー機能を使用せず直接入力することもで きます。

2.4.3.ユーザ基本情報の変更

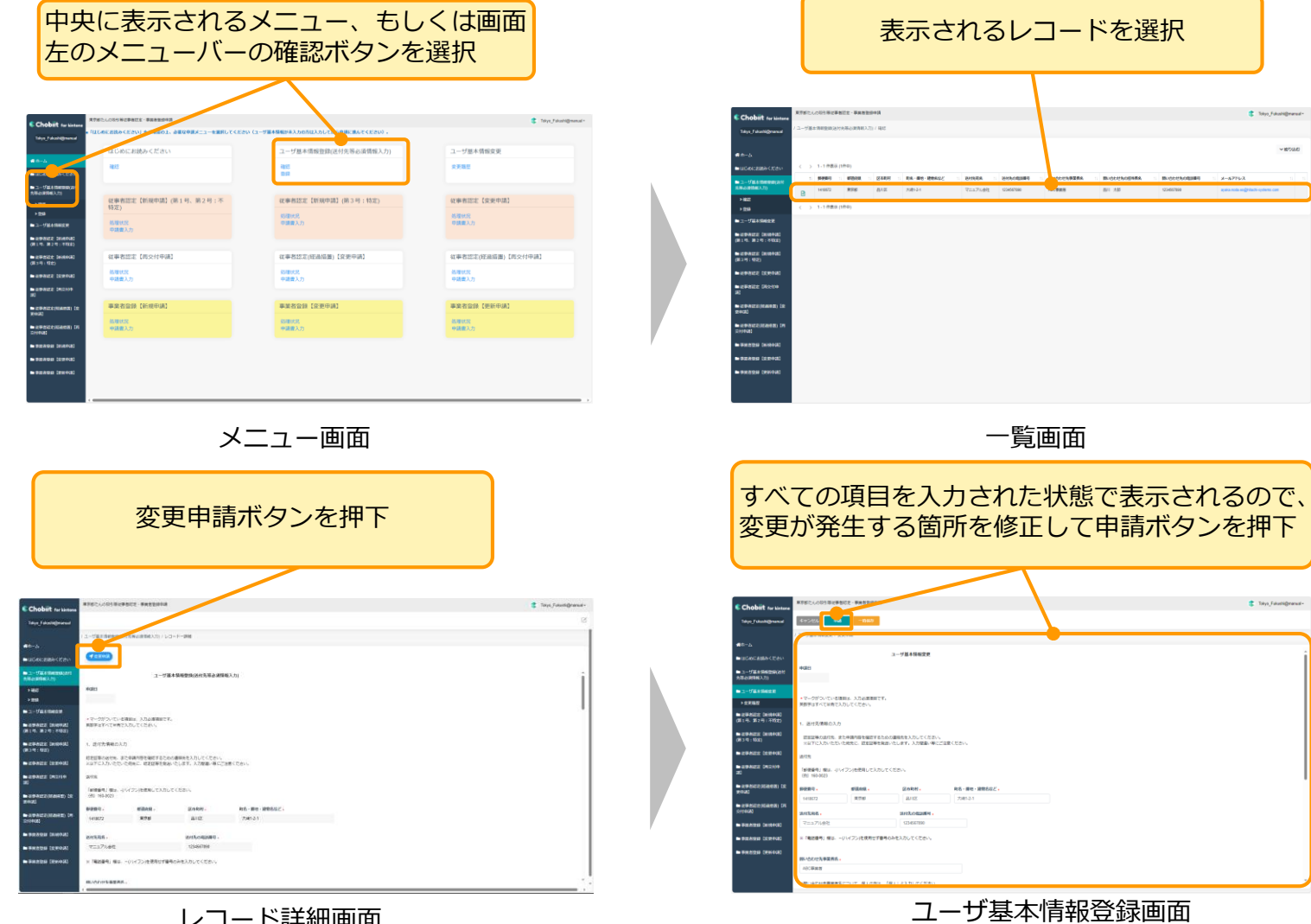

レコード詳細画面

 $-$  2008

- 2.4.4.従事者認定に関する申請
- ア.新規申請:第1号、第2号(不特定多数の者対象)研修修了者向け

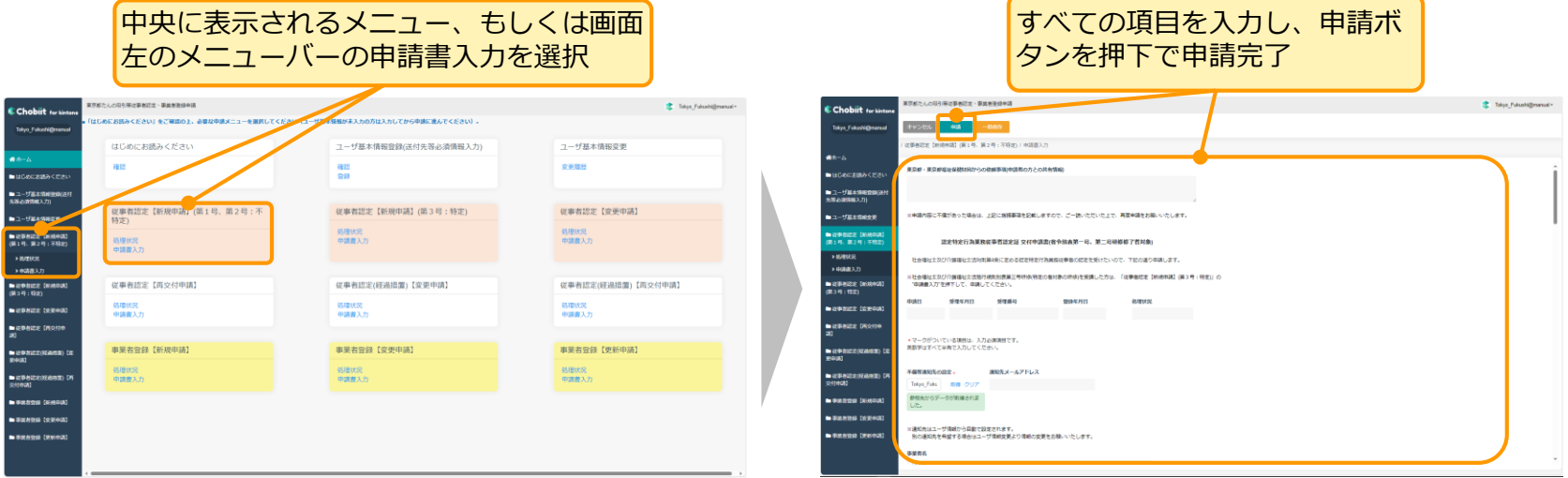

メニュー画面

申請書入力画面

ファイル添付方法 ※各画面共通です。

![](_page_13_Figure_7.jpeg)

![](_page_13_Figure_8.jpeg)

- 2.4.4.従事者認定に関する申請
- イ.新規申請:第3号(特定の者対象)研修修了者向け

![](_page_14_Picture_62.jpeg)

メニュー画面

![](_page_14_Picture_63.jpeg)

申請書入力画面

"2.認定を受けようとする特定行為の入力"は、 申請者1人に対して、最大対象者10人分の申請 が可能です。

- 2.4.4.従事者認定に関する申請
- ウ.変更申請

![](_page_15_Picture_82.jpeg)

メニュー画面

申請書入力画面

3. 認定証登録番号の入力

認定証登録番号については、対象者5名分の入力が可能です。 5名を超える場合は、再度申請をお願いいたします。

#### 1.認定証登録番号

![](_page_15_Picture_9.jpeg)

"3.認定証登録番号の入力"は、申請者1人に対して、 最大対象者5人分の申請が可能です。

![](_page_15_Figure_11.jpeg)

変更が発生する事項は正しく選択してください。 特定行為を追加する場合は、追加となる行為のみ〇を 選択して申請してください。

2.4.5.事業者登録に関する申請

ア.新規申請

![](_page_16_Picture_78.jpeg)

メニュー画面

![](_page_16_Picture_79.jpeg)

![](_page_16_Picture_6.jpeg)

申請書入力画面

"3.添付書類"は、複数のファイルを添付して申 請いただく必要があるため、申請ボタン押下後、 申請が完了するまで時間がかかります。

2.4.6.事業者登録に関する申請

イ.変更申請

![](_page_17_Picture_58.jpeg)

#### ★従事者名簿の変更について

事業者登録の「喀痰吸引等を行う介護福祉士・認定特定行為業務従事者」名簿に変更が生じた場合 の都への届出は、従来都度であったものが、年1回に変更となります。(令和6年3月18日~適用) 毎年4月1日時点で変更が生じている場合に限り、同年5月末日までに提出をお願いします。

- 2.4.6.事業者登録に関する申請
- ウ.更新申請

![](_page_18_Figure_3.jpeg)

メニュー画面

![](_page_18_Figure_5.jpeg)

"2.追加する喀痰吸引等(特定行為)の行為の入 力"で特定行為を追加する場合は、追加となる行

為のみ〇を選択し、申請してください。

"3.添付書類"は、複数のファイルを添付して申 請いただく必要があるため、申請ボタン押下後、 申請が完了するまで時間がかかります。

### 2.5. 修正依頼のメールが届いた場合の操作

全ての申請で修正対応の操作は共通です。 ※操作例は第2号(不特定多数の者対象)

![](_page_19_Figure_2.jpeg)

メニュー画面 しコード詳細画面 レコード詳細 しゅんしつ しょうがい しょく

#### 【東京都たんの吸引等従事者認定・事業者登録申請】 申請承認済みのお知らせ  $\ll$  $\rightarrow$ ↽  $\cdots$ 都たん吸引登録担当 <tankyu-touroku@fukushizaidan-onlin (木) 21:08 宛先 申請者様

東京都たんの吸引等従事者認定・事業者登録申請システムをご利用頂きありがとうございます。 受理番号 24A001000039 の申請が承認済みとなりましたのでお知らせいたします。 従事者認定証・登録通知書等の書類の発送が必要な方につきましては、後日発送 させていただきますので、お手元に届くまでいましばらくお待ちください。

※従事者認定【新規申請】の申請をいただいた方で、所属する事業所が「登録特定行為事業者」に既に登録済の場合は 承認された内容をシステムで確認の上、喀痰吸引等行為を開始することができます。(事業者登録【新規申請】の方は、 「喀痰吸引等事業開始日」以降からの開始となります。)

承認内容の詳細はホーム画面の「ユーザ基本情報登録(送付先等必須情報入力)」の確認画面にある「申請状況確認」又 は各申請メニューの「処理状況」画面からご確認ください。

※なお、承認内容の詳細画面は、本メール発信日の約1か月後に閲覧不可となりますので、情報の保存が必要な場合 は、スクリーンショットを撮るなどして、保存してください。

ご不明な点等ございましたら、下記問い合わせ先までご連絡ください。

※このメールに返信いただいても、返信内容の確認およびご返答ができません。

公益財団法人、東京都福祉保健財団 人材養成部 福祉人材養成室 たんの吸引担当 TEL:03(3344)8629 (土日祝日を除く9時~17時) ★喀痰吸引等行為の開始について

※東京都で承認がなされると、左 記のメールが届きます。

メールが届いた段階で、承認さ れた内容の行為・事業などを行う ことができます。

承認された内容については、次 ページの操作により、必ずシステ ム上で確認してください。

従事者認定証・事業者登録通知 書等の書類については、後日発送 しますので、お手元に届くまでい ましばらくお待ちください。

## 2.6. 申請承認完了のメールが届いた場合の操作

全ての申請で操作は共通です。 ※操作例は第2号(不特定多数の者対象)

![](_page_21_Figure_2.jpeg)

## .よくあるご質問(FAQ)

## 3.1.よくあるご質問(FAQ)①

#### ★全般的なご質問

**Q** パソコンやブラウザの環境は何に対応していますか?スマホからも申請できますか? **A** 2024年3月時点では、以下の環境に対応しています。 ・PCの場合 Windows: Microsoft Edge最新版、Google Chrome最新版 MacOS: Safari最新版、Google Chrome最新版 ・スマートデバイスの場合 iOS/Safari: 最新のiOS Android:Android Chrome最新版

#### ★ユーザ登録に関するご質問

**Q** ログイン名、パスワードを忘れてしまった場合、どうすればよいですか?

・ログイン名を忘れた場合 以下のURLを選択いただくと、ログイン名失念連絡画面が表示されます。 [https://tokyo-tankyu-touroku.chobiit.me/public/p\\_add\\_record.html?appId=97](https://tokyo-tankyu-touroku.chobiit.me/public/p_add_record.html?appId=97) 画面上に必要な情報を入力いただき、申請をお願いいたします。 尚、申請いただく際には、画面上部に右の画像が表示されますので、 私はロボットではあり チェックボックスに✓を入れてから申請してください。 ません

#### ・パスワードを忘れた場合

**A**

ログイン画面の下部にある「パスワードを忘れた場合」を選択すると、ログイン名を入力する画面が表示されます ので、画面に表示される指示に従って、ご対応をお願いいたします

プライバシー - 利用規約

#### 3.1.よくあるご質問(FAQ)②

![](_page_24_Figure_1.jpeg)

登録されたログイン名は、6か月間利用されなかった場合、予告なしに東京都・東京都福祉保健財団にて、削除する 場合があります。

■ <sup>場合か</sup>めります。<br>■ ログイン名が消えてしまった場合は、改めてユーザ登録をしていただき、各種申請を行ってください。 その際、以前に登録したログイン名を使用することはできませんので、ご注意ください。

**Q** 認定証や登録通知書の送付先を変更したい場合はどうすればよいですか?

**A** 認定証や登録通知書は、ユーザ基本情報登録にて登録いただいた宛先に送付されます。 登録した情報に変更が発生した場合は、ユーザ基本情報の確認画面を表示して、ページ上部にある「変更申請」をク リックし、変更が生じた項目を更新してください。 ※既に申請済の認定証・登録通知書は申請時に登録のあった送付先に送付されます。別途ご相談ください。

**Q** メールアドレスを変更したい場合はどうすればよいですか?

**A** ユーザ基本情報の確認画面を表示して、ページ上部にある「変更申請」をクリックし、メールアドレスの変更入力を 行ってください。

★各種申請に関するご質問

**Q** 氏名について、外字入力ができないがどうすればよいですか?

**A** 氏名の外字が入力できない場合は、常用漢字で入力して送信してください。東京都・東京都福祉保健財団にて住民票 等と照合し、可能な場合は変更入力を行い、従事者認定証等を外字を用いて発行します。

## 3.1.よくあるご質問(FAQ)③

**Q** 住民票の写しとは、コピーでよいのですか?申請で一度画像をアップロードしたものは、6か月以内発行であれば 別申請でも再度用いることができますか?

**A** ここでいう写しとは「住民票の原本(役所にあるもの)の、写し」という意味になりますので、役所で交付された書 類をカメラ等で撮影し、アップロードしてください。撮影した画像は、発行から6か月以内であれば、異なる申請に も用いることができます。

**Q** ファイル(住民票の写し等各種証明書類)の添付をした際、エラーが表示されたのですがどうすればよいですか?

ファイルサイズが大きかったり、ファイル数が多いと申請が完了するまでに時間がかかる場合があります。

**Q** 申請した内容を修正したい場合はどうすればよいですか?

**A** 一度申請した内容を申請者が修正することはできません。東京都福祉保健財団にお問い合わせください。

**Q** 申請後に、申請を取り下げることはできますか?

**A** 一度申請いただいた内容を申請者が取り下げることはできません。東京都福祉保健財団にお問い合わせください。